## <span id="page-0-0"></span>**Dell™ Плоскопанельный монитор SP2309W - Руководство пользователя**

[О мониторе](file:///C:/data/Monitors/SP2309W/ru/ug/about.htm) [Установка монитора](file:///C:/data/Monitors/SP2309W/ru/ug/setup.htm) [Работа с монитором](file:///C:/data/Monitors/SP2309W/ru/ug/operate.htm) [Поиск и устранение неисправностей](file:///C:/data/Monitors/SP2309W/ru/ug/solve.htm) 

[Приложение](file:///C:/data/Monitors/SP2309W/ru/ug/appendx.htm)

#### **Примечания, уведомления и меры предосторожности**

**ПРИМЕЧАНИЕ:** ПРИМЕЧАНИЕ означает важную информацию, помогающуюу использовать компьютер оптимальным образом.

 $\bullet$ **УВЕДОМЛЕНИЕ:** УВЕДОМЛЕНИЕ означает потенциальное повреждение оборудования или потерю данных с указанием способов предотвращения проблемы.

**ОСТОРОЖНО! ОСТОРОЖНО означает потенциальную опасность повреждения имущества, травмы или смерти.**

**Информация данного документа может изменяться без предварительного уведомления. © 2008-2009 Dell Inc. Все права защищены**

Воспроизводство данных материалов в любой форме без письменного разрешения Dell Inc. строго запрещено.

Товарные знаки, используемые в данном тексте: *DELL и пог*отип DELL являются товарными Dell Inc.*; Microsoft, Windows, и Windows Vista* являются товарными знаками<br>или зарегистрированными товарными знаками корпорации Micro

Прочие товарные знаки и торговые марки могут использоваться в данном документе для отражения и марки продуктов которых здесь упоминаются. Dell<br>Inc. не преследует любых интересов в отношении товарных знаком и торговых маро

**Модель SP2309Wc**

**июль 2009 года Редакция A02**

### <span id="page-1-0"></span>**О мониторе**

**Dell™ Плоскопанельный монитор SP2309W -Руководство пользователя**

- [Содержимое упаковки](#page-1-1)
- [Характеристики продукта](#page-2-0)
- [Идентификация частей и средств управления](#page-2-1)
- [Спецификации монитора](#page-4-0)
- Интерфейс универсальной последовательной шины (USB)
- Возможности Plug and Play
- Камера Спецификации MIC
- Руководства по обслуживанию

## <span id="page-1-1"></span>**Содержимое упаковки**

С вашим монитором поставляются нижеуказанные компоненты. Проверьте из полное наличие. Если чего-то не хватает, [обратитесь в](file:///C:/data/Monitors/SP2309W/ru/ug/appendx.htm#Contacting%20Dell2) Dell.

**ПРИМЕЧАНИЕ**: Некоторые компоненты являются опциональными и могут не поставляться вместе с монитором.<br>Некоторые функции или медиа могут быть недоступны в определенных странах.

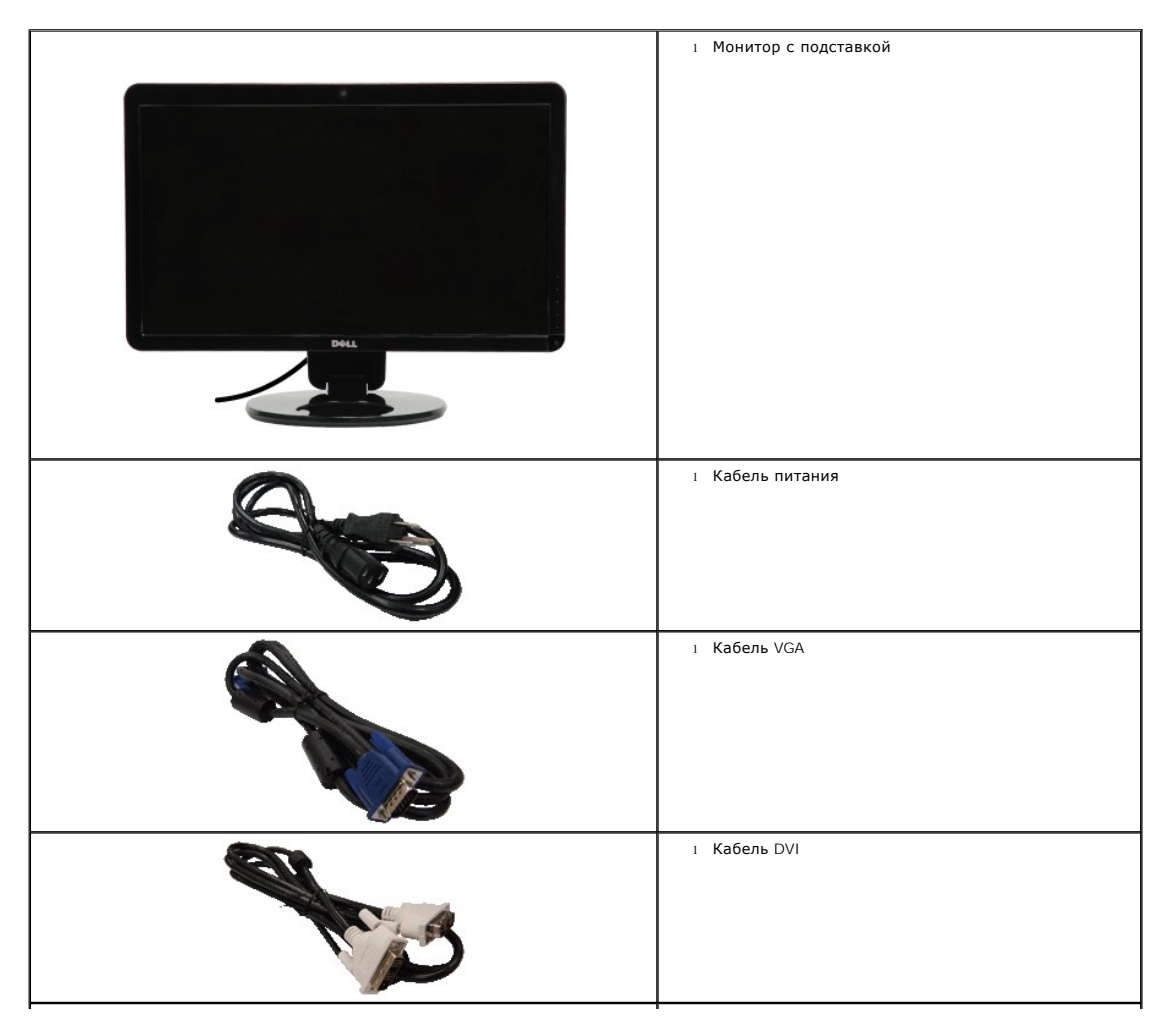

<span id="page-2-2"></span>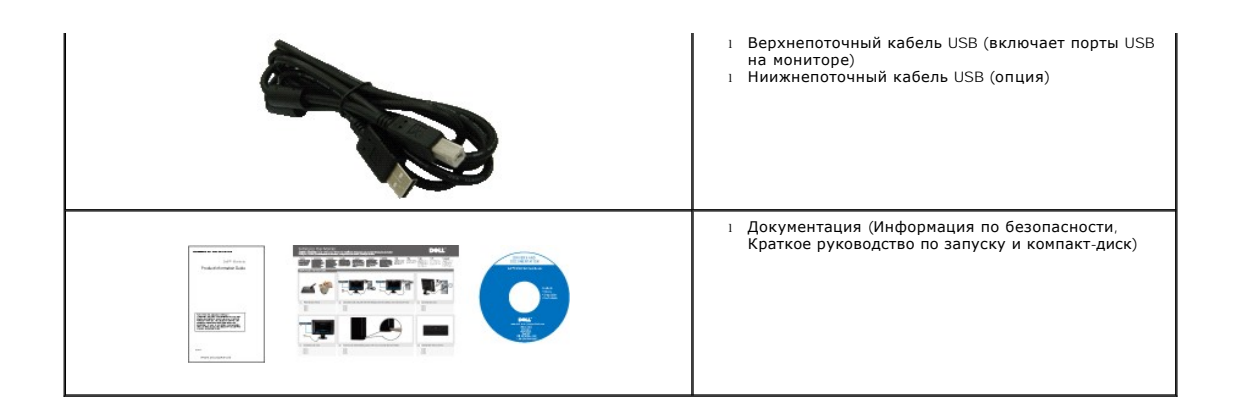

## <span id="page-2-0"></span>**Характеристики продукта**

Плоский дисплей **SP2309W** обладает жидкокристаллическим дисплеем (LCD) с активной матрицей и тонкопленочным транзистором (TFT). Характеристики монитора:

- диагональ 23 дюйма (585 мм).
- Разрешение 2048x1152 , а также полноэкранная поддержка меньших разрешений.
- Широкий угол обзора для обеспечения просмотра сидя и стоя либо при перемещении из стороны в сторону.
- Возможность регулировки наклона.
- Съемная подставка и установочные отверстия 100 мм стандарта Video Electronics Standards Association (VESA) для гибких решений.
- Возможность Plug and play (если поддерживается системой).
- Настройки экранных меню для простой установки и оптимизации дисплея.

■ Программные и документационные носители, включающие файл информации (INF), файл соответствия цветового изображения (ICM) и документацию по продукту.

- Слот блокировки безопасности
- Встроенная веб-камера на 2.0 мегапикселя с интегрированным микрофоном.

## <span id="page-2-1"></span>**Идентификация частей и средств управления**

## **Вид спереди**

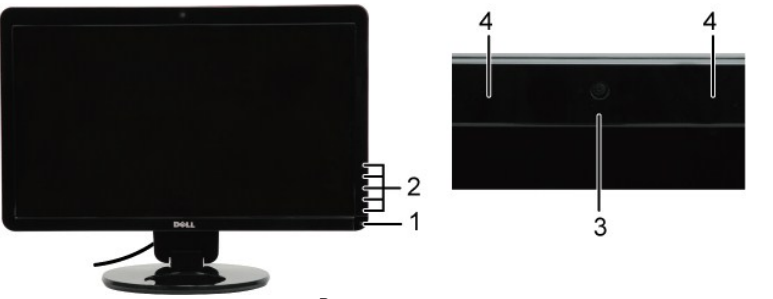

**Вид спереди**

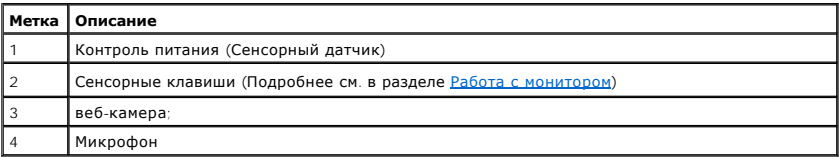

# <span id="page-3-0"></span>**Вид сзади**

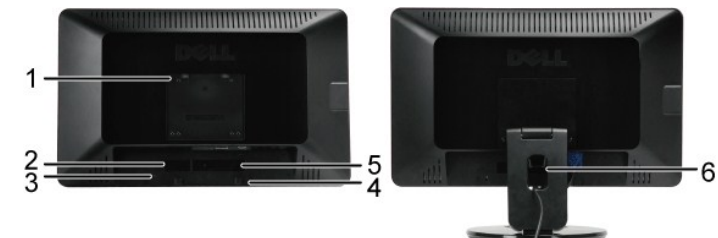

**Вид сзади Вид сзади с подставкой монитора**

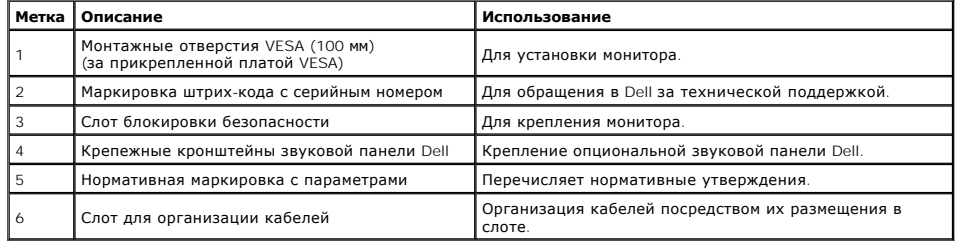

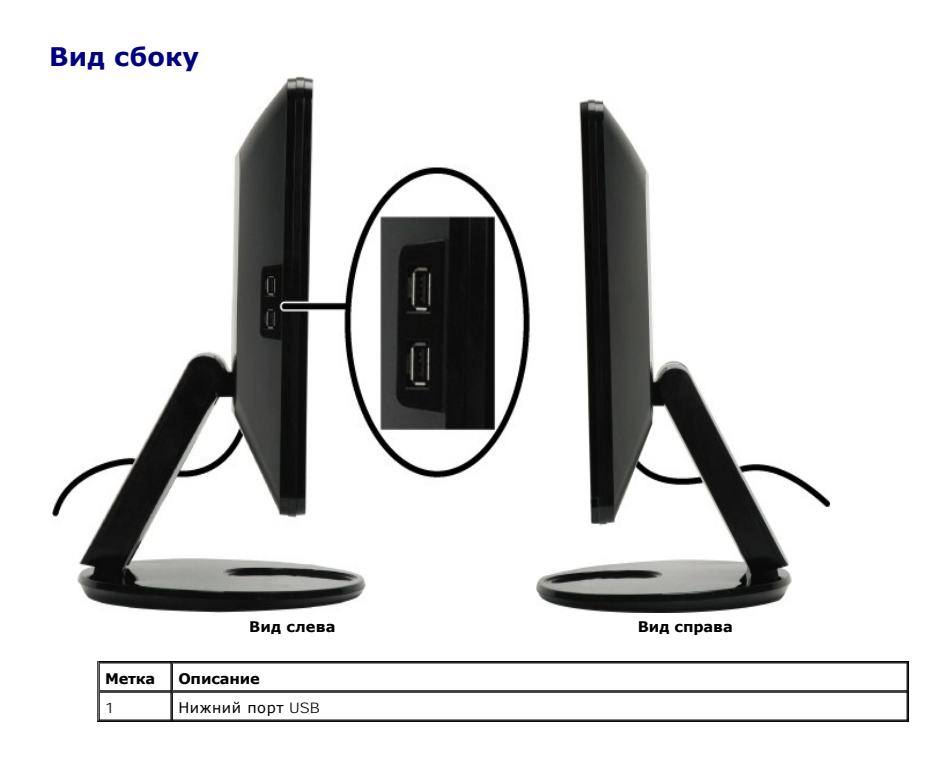

## **Вид снизу**

<span id="page-4-1"></span>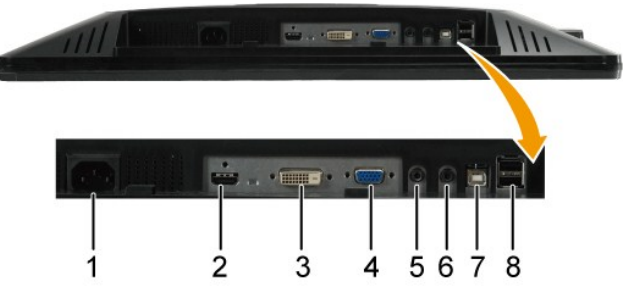

**Вид снизу**

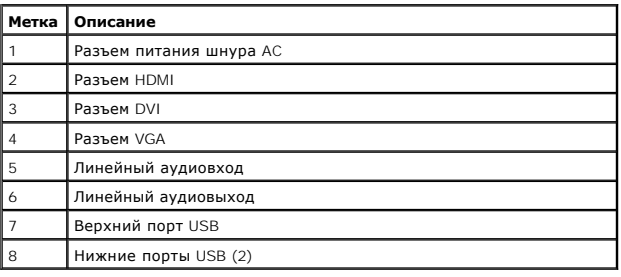

## <span id="page-4-0"></span>**Спецификации монитора**

В следующих разделах приводится информация о различных режимах управления питанием и определении контактов для различных разъемов на

#### **Режимы управления питанием**

Если у вас есть карта соответствия дисплея VESA или ПО, установленное на ПК, монитор автоматически снижает энергопотребление, когда не испо<br>*энергосбережения.* Если компьютер определяет сигнал с клавиатуры, мыши илиых уст

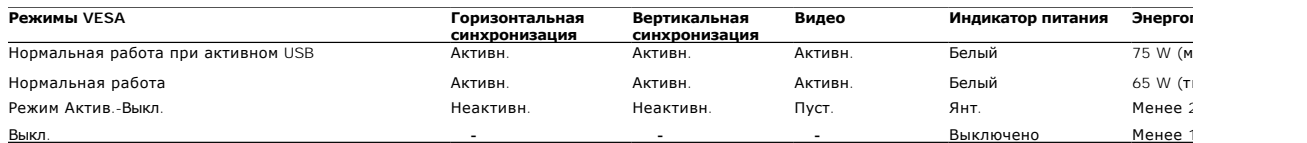

Ø **ПРИМЕЧАНИЕ: Функции OSD в режиме нормальной работы. При нажатии кнопки меню в режиме Актив-Выкл появится одно из следующих сообщений.**

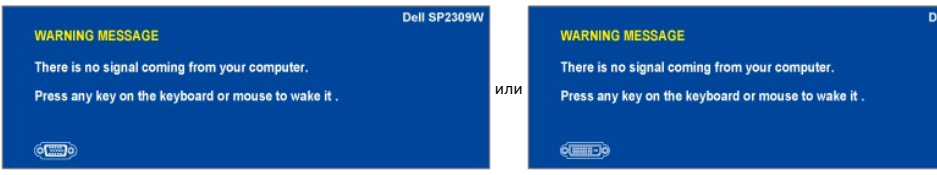

Активируйте компьютер и монитор для доступа к [OSD](file:///C:/data/Monitors/SP2309W/ru/ug/operate.htm#Accessing%20the%20Menu%20System).

\*Нулевое энергопотребление в режиме ВЫКЛ можно обеспечить только, отключив сетевой шнур от монитора.

## **Назначение контактов**

**Разъем VGA**

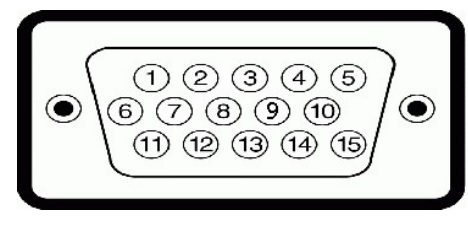

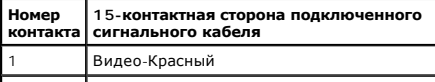

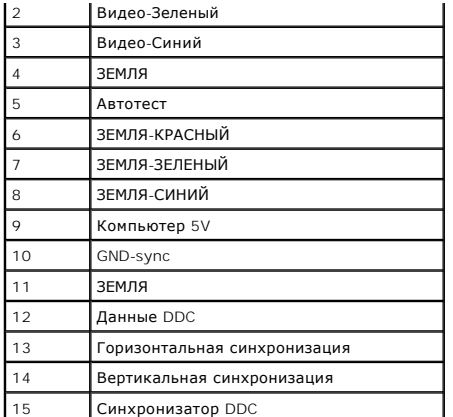

## **Разъем DVI**

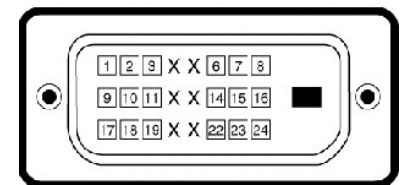

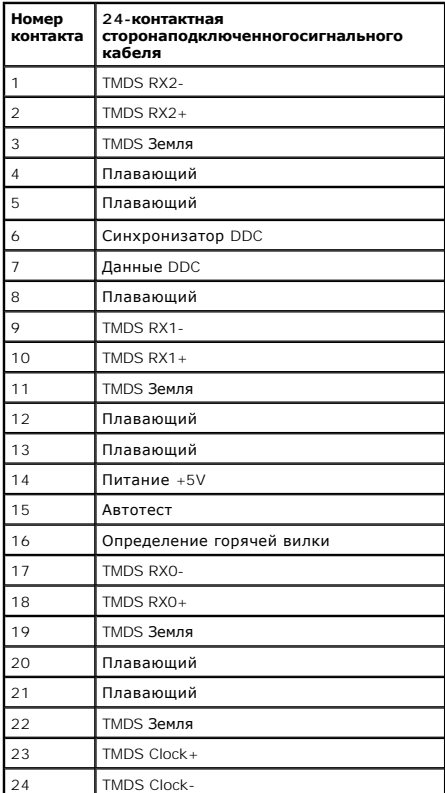

**Разъем HDMI** 

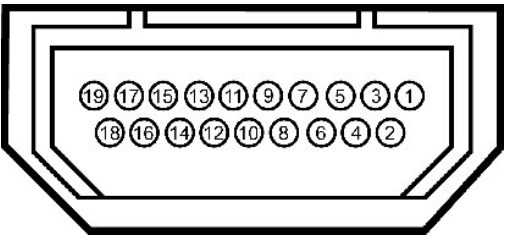

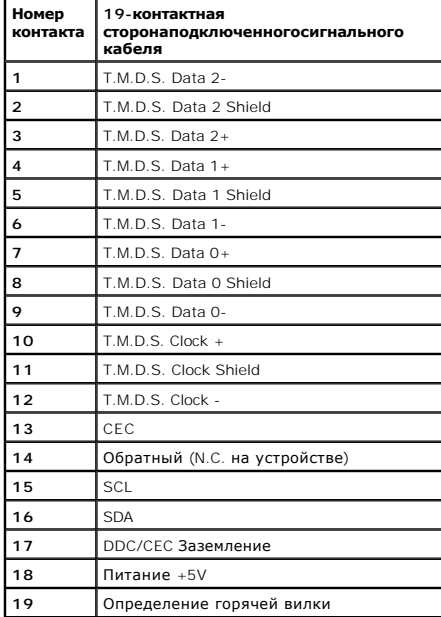

## <span id="page-11-0"></span>**Приложение**

**Dell™ Плоскопанельный монитор SP2309W -Руководство пользователя**

- [Инструкции по безопасности](#page-11-1)
- Положение FCC (только США) [и прочая нормативная информация](#page-11-2)

[Связаться с](#page-11-3) Dell

# <span id="page-11-1"></span>**ОСТОРОЖНО! Инструкции по безопасности**

ОСТОРОЖНО! Использование средств управления, настроек или процедур, отличных от указанных в настоящем документе, может<br>привести к поражению электрическим током и/или механическим повреждениям.

Для получения информации по безопасности см. инструкции по безопасности, прилагаемые к монитору.

## <span id="page-11-2"></span>**Положение FCC (только США) и прочая нормативная информация**

Для просмотра положений FCC и прочей нормативной информации см. веб-сайт по соответствию на **[www.dell.com\regulatory\\_compliance](http://www.dell.com/regulatory_compliance)**

## <span id="page-11-3"></span>**Связаться с Dell**

**Для заказчиков в США, звоните 800-WWW-DELL (800-999-3355).**

**ПРИМЕЧАНИЕ:** Если у вас нет активного Интернет-подключения, контактную информацию можно найти на инвойсе покупки, упаковке, счете или в каталоге продукции Dell.

Dell предоставляет онлайновую и телефонную поддержку, а также опции обслуживания. Доступность зависит от страны и продукта, и<br>некоторые услуги могут быть недоступны в вашем регионе. Для связи с Dell по вопросам продаж, те

1. Посетите **[support.dell.com](http://www.support.dell.com/)**.

- 2. Проверьте свою страну или регион в выпадающем меню **Выбрать страну/Регион** внизу страницы.
- 3. Нажмите **Связаться с нами** слева.
- 4. Выберите соответствующую ссылку на услугу или поддержку.
- 5. Выберите удобный для себя метод связи с Dell.

### <span id="page-12-0"></span>**Установка монитора**

**Dell™ Плоскопанельный монитор SP2309W**

## **Если у вас ПК или ноутбук Dell™ с доступом в Интернет**

1. Перейдите на **[http://support.dell.com](http://support.dell.com/),** введите сервисный тег и загрузите последний драйвер для своей графической карты.

2. После установки драйверов для графического адаптера попытайтесь вновь установить разрешение **2048x1152**.

**ПРИМЕЧАНИЕ**: Если установить разрешение на 2048 х 1152 не удается, обратитесь в Dell™ , чтобы узнать о графическом адаптере, который<br>подддерживает данные разрешения.

## <span id="page-13-0"></span>**Установка монитора**

**Dell™ Плоскопанельный монитор SP2309W**

## **Если у вас ПК, ноутбук или графическая карта производства другой компании**

1. Щелкните правой кнопкой на рабочем столе и выберите пункт **«Свойства»**.

2. Откройте вкладку **«Настройки»**.

- 3. Нажмите **Дополнительно**.
- 4. Определите поставщика своего графического контроллера из описания в верхней части окна (например, NVIDIA, ATI, Intel и пр.).

5. См. веб-сайт поставщика графической карты для поиска обновленного драйвера (например, [http://www.ATI.com](http://www.ati.com/) ИЛИ [http://www.NVIDIA.com](http://www.nvidia.com/) ).

6. После установки драйверов для графического адаптера попытайтесь вновь установить разрешение **2048x1152**.

**ПРИМЕЧАНИЕ:** Если установить разрешение на 2048 x 1152 не удается, обратитесь к производителю своего ПК или проанализируйте возможность<br>покупки графического адаптера, который подддерживает данное разрешение.

## <span id="page-14-0"></span>**Работа с монитором**

**Dell™ Плоскопанельный монитор SP2309W -Руководство пользователя**

- [Включение монитора](#page-14-1)
- [Использование средств управления передней панели](#page-14-2)
- [Использование экранного меню](#page-15-1) (OSD)
- [Установка оптимального разрешения](#page-21-0)
- [Использование звуковой панели](#page-21-1) Dell (опция)
- Использование наклона, [поворота и вертикального расширения](#page-22-0)
- [Использование камеры](#page-24-0)

#### <span id="page-14-1"></span>**Включение монитора**

Нажмите , чтобы включить монитор

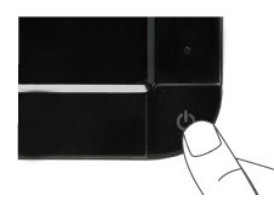

## <span id="page-14-2"></span>**Использование средств управления передней панели**

Используйте кнопки передней панели монитора для настройки параметров изображения.

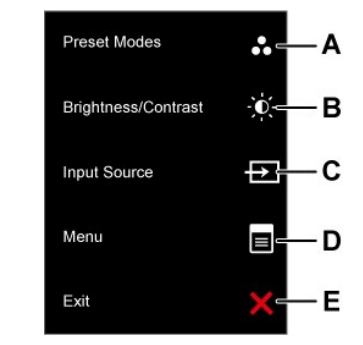

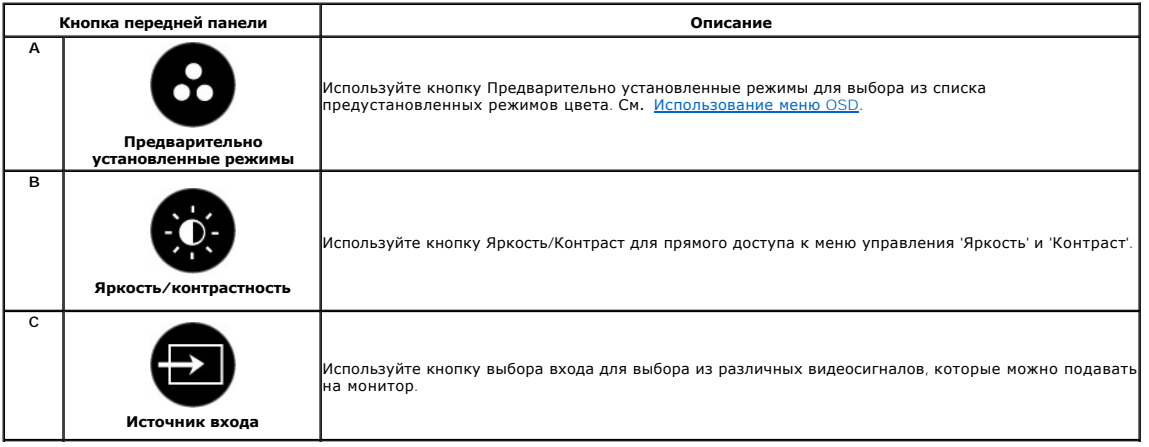

<span id="page-15-0"></span>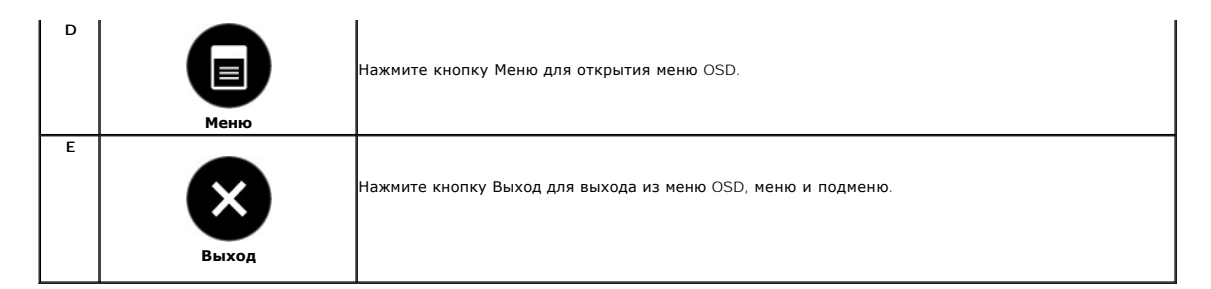

#### **Кнопка передней панели**

[Используйте кнопки](file:///C:/data/Monitors/SP2309W/ru/ug/about.htm#Front%20View) передней панели монитора для настройки параметров изображения.

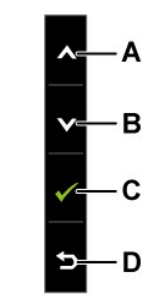

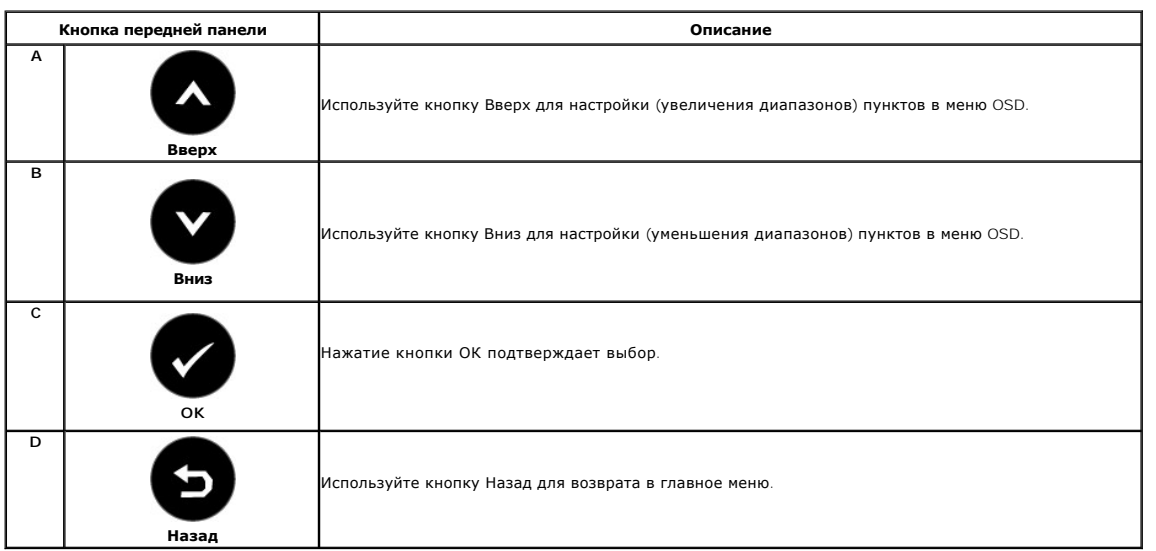

## <span id="page-15-1"></span>**Использование экранного меню (OSD)**

## **Доступ к системе меню**

**ПРИМЕЧАНИЕ**: При изменении настроек монитора и последующем переходе к другому меню либо выходе из OSD монитор автоматически<br>сохраняет изменения. Изменения также сохраняются, если подождать, пока меню OSD не исчезнет.

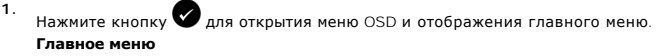

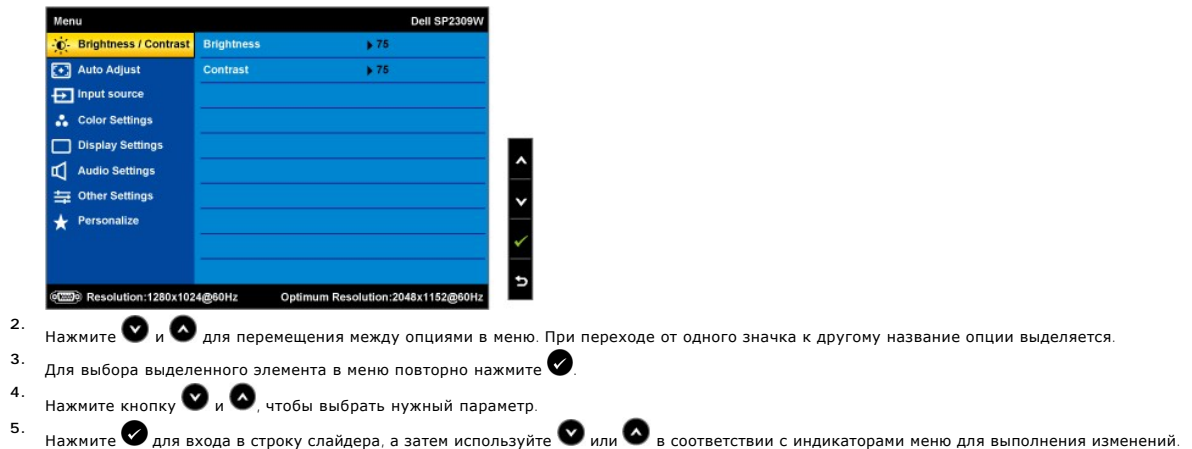

**6.** Выберите для возврата к предыдущему меню без принятия текущих настроек или для принятия и возврата в предыдущее меню.

В таблице ниже показан список всех функций меню OSD и их функций.

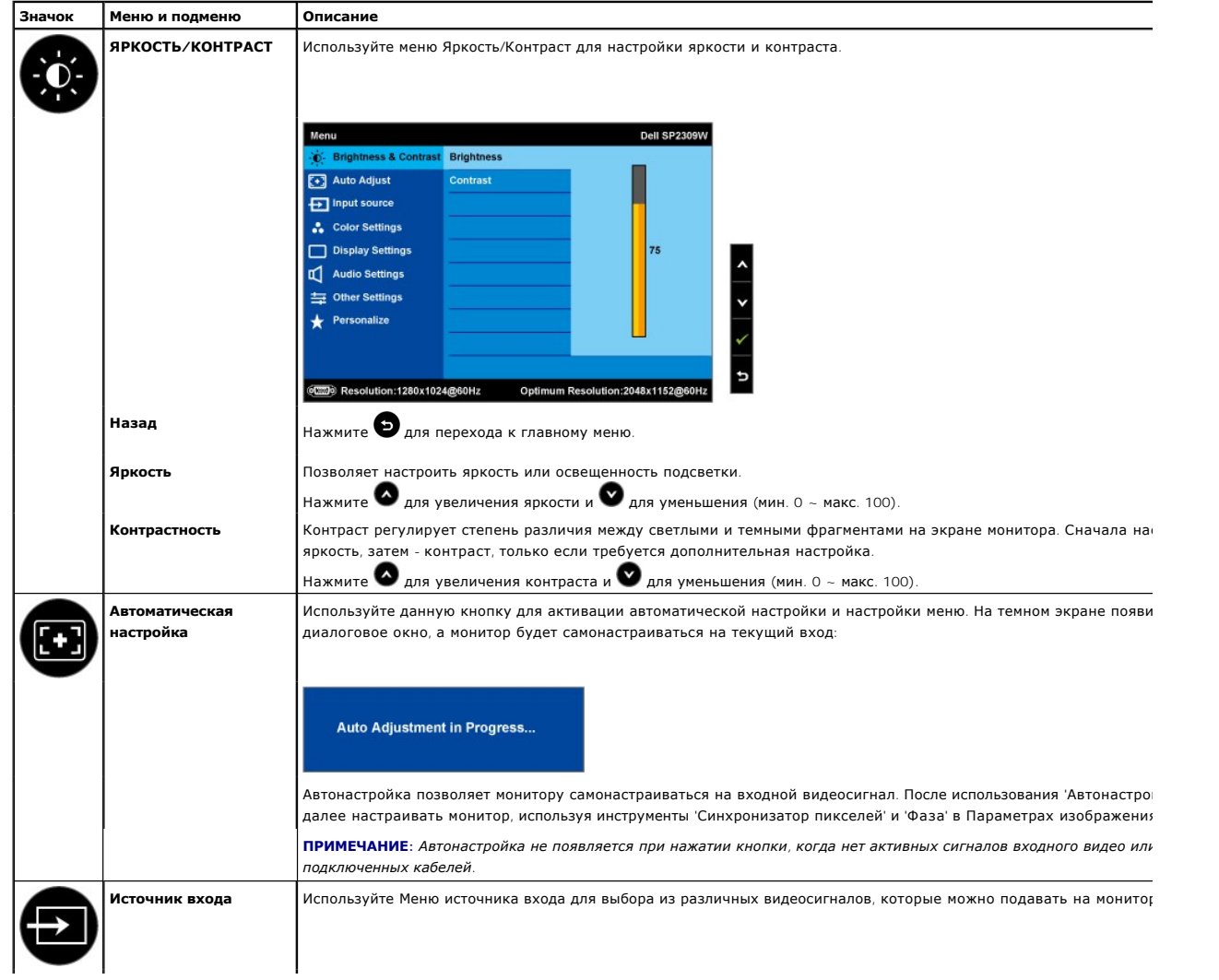

<span id="page-17-0"></span>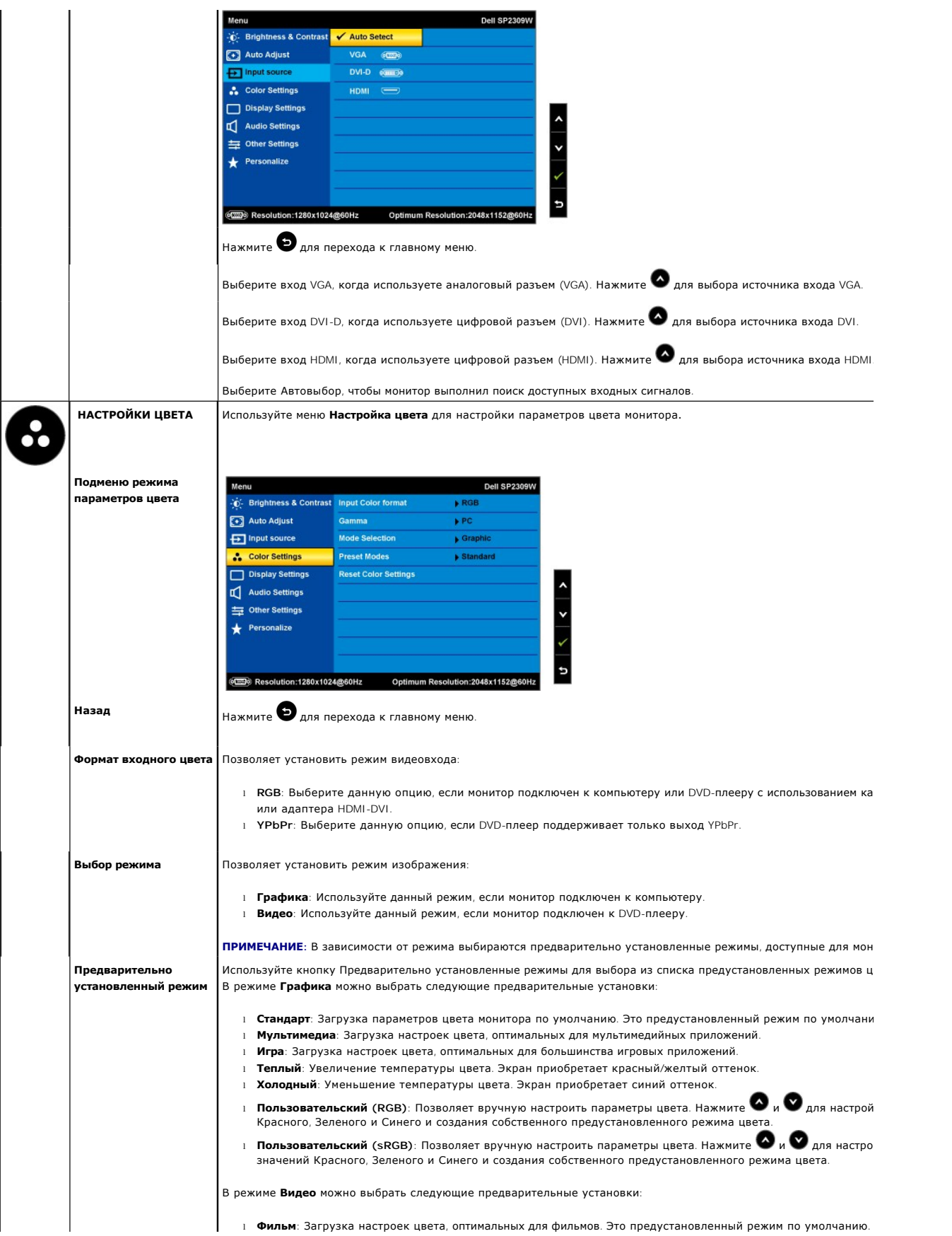

<span id="page-18-0"></span>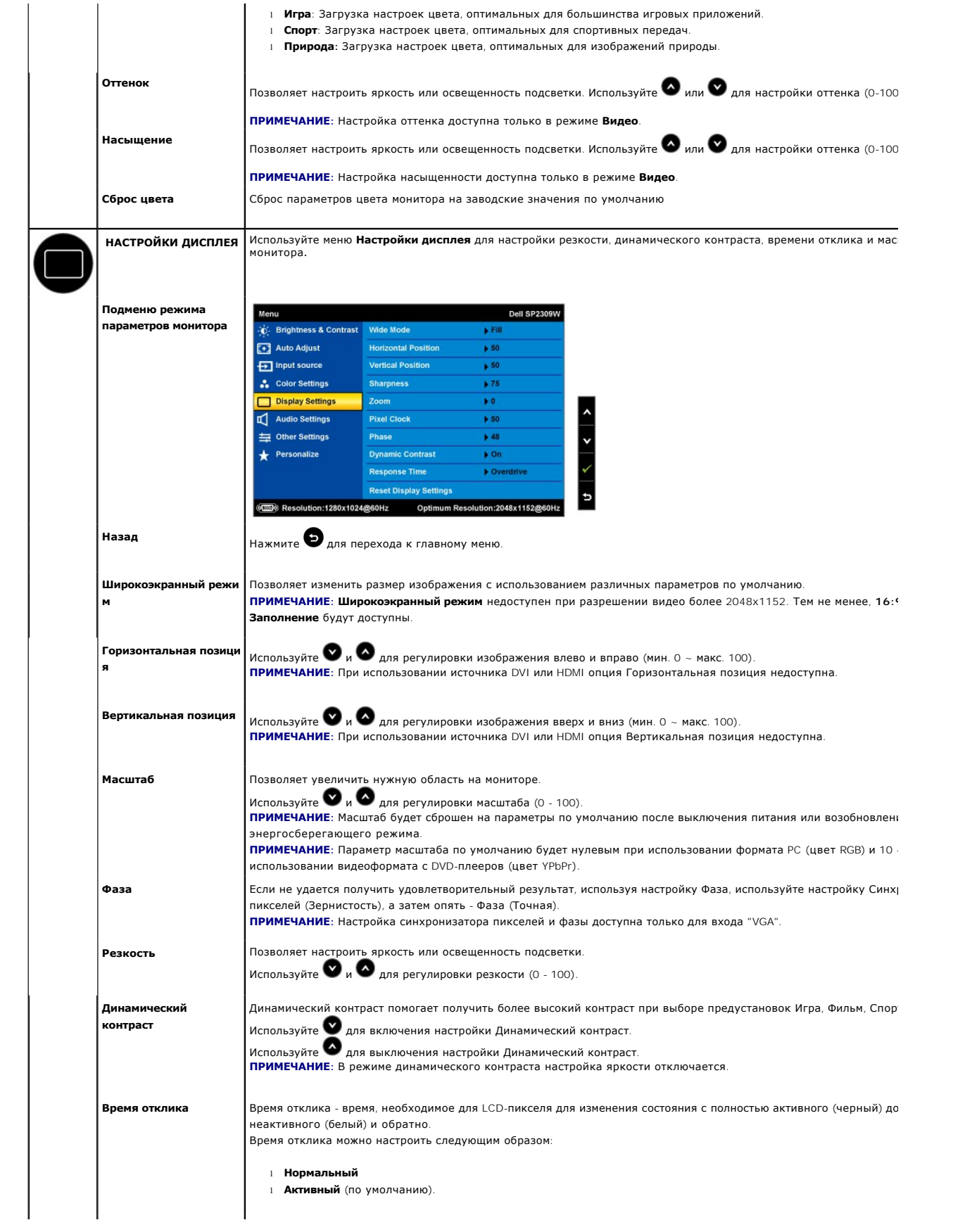

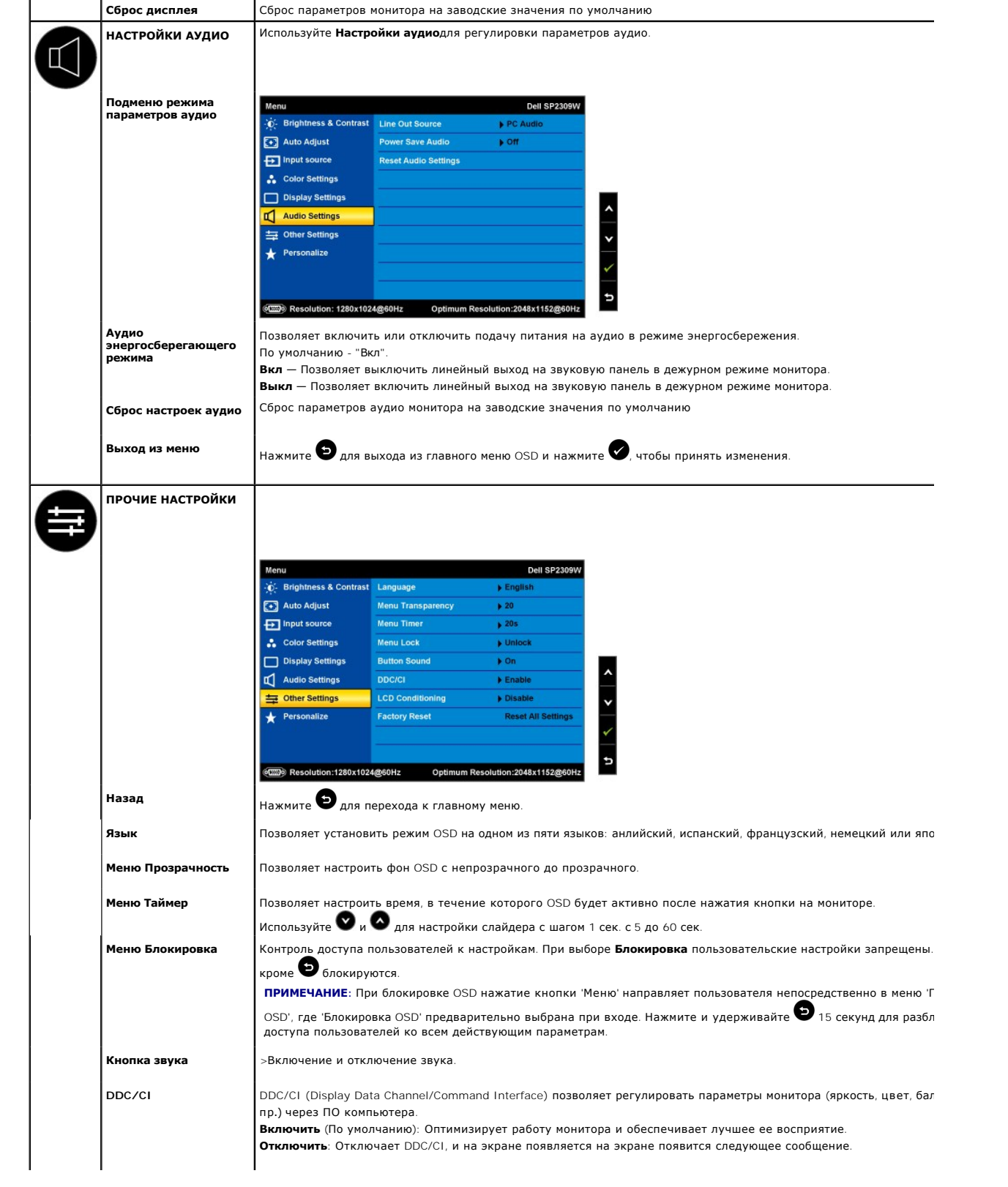

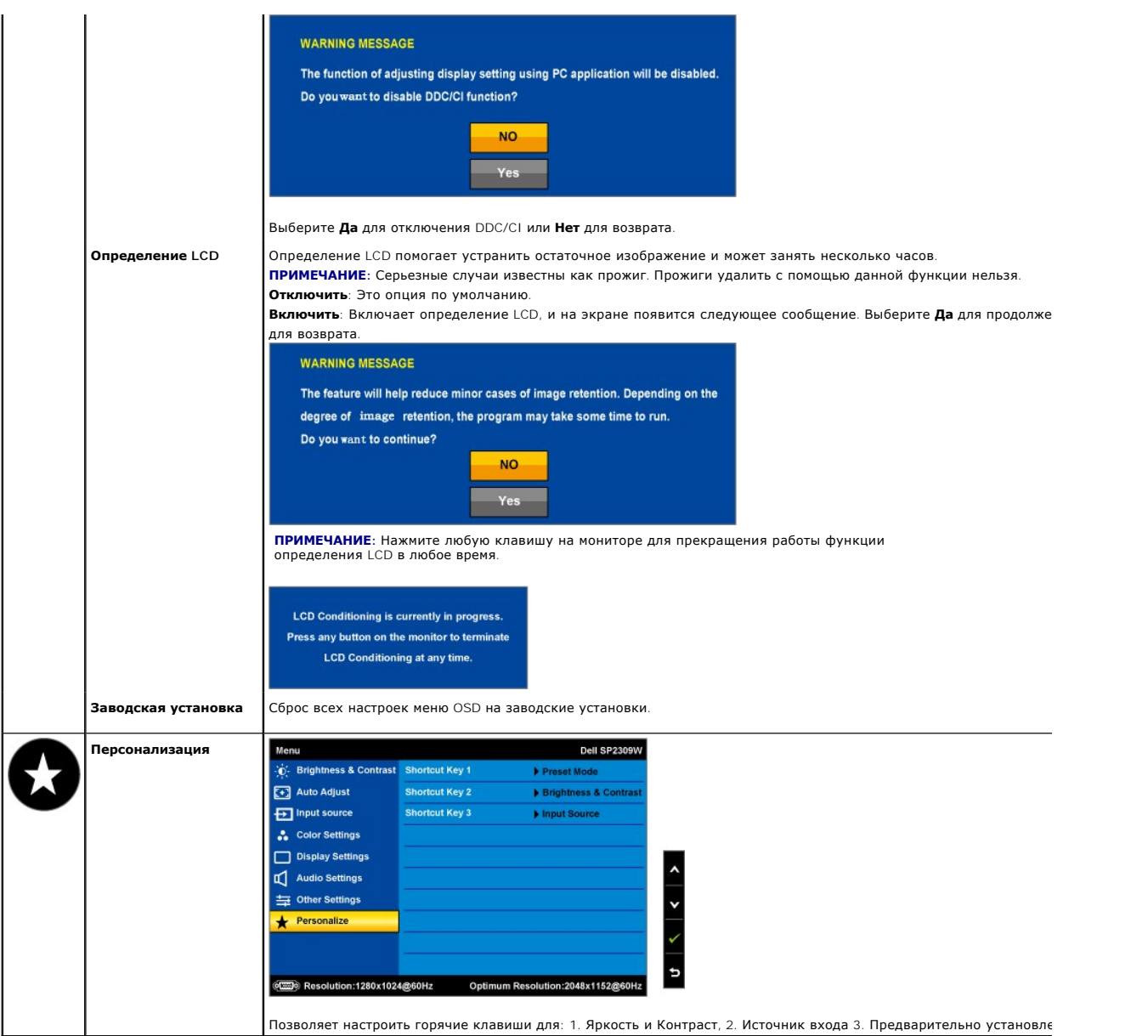

## **Предупреждающие сообщения**

На экране может появиться одно из следующих предупреждающих сообщений, указывающих на отсутствие синхронизации монитора.

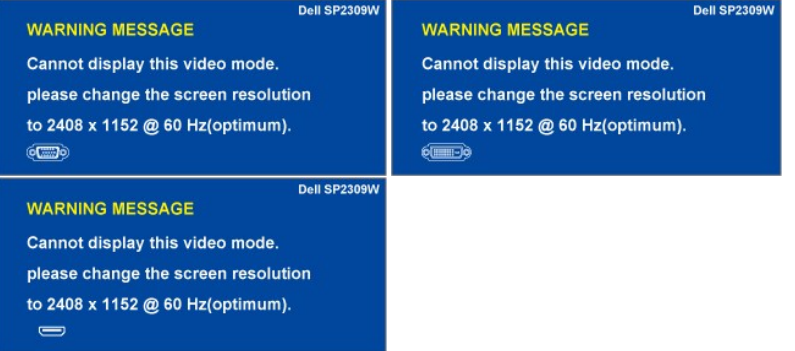

Это значит, что монитор не может синхронизироваться с сигналом, принимаемым с компьютера. Сигнал слишком высокий или низкий

для использования монитором. См. <u>Спецификации</u> для получения информации о соответствующих диапазонах вертикальной и<br>горизонтальной частоты. Рекомендуемый режим: 2048 X 1152 при 60 Гц.

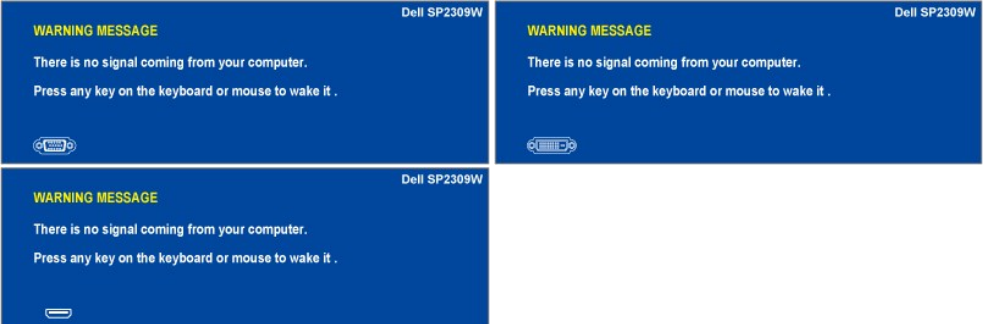

При нажатии любой кнопки кроме Контроль питания (сенсорный датчик), появится одно из следующих сообщений в зависимости от выбранного входа:

При переходе монитора в энергосберегающий режим появляется следующее сообщение:

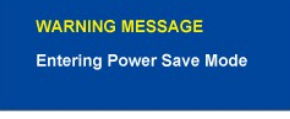

Подробнее см. в [Решение проблем](file:///C:/data/Monitors/SP2309W/ru/ug/solve.htm).

#### <span id="page-21-0"></span>**Установка оптимального разрешения**

Для того, чтобы настроить оптимальное разрешение монитора:

- 1. Щелкните правой кнопкой на рабочем столе и выберите пункт **«Свойства»**.
- 2. Откройте вкладку **«Настройки»**. 3. Установка разрешения дисплея на 2048 x 1152.
- 4. Нажмите **OK**.

Если вы не видите варианта 2048 x 1152, может понадобиться обновить графический драйвер. В зависимости от компьютера выполните одну из следующих процедур:

- 
- г Если у вас ПК или ноутбук Dell:<br>О Пиров со существа в сомните в сервисный тег и загрузите последний драйвер для своей графической карты.<br>О Зайдите на сайт поддержки производителя и загрузите последний графический драйв
	- -

## <span id="page-21-1"></span>**Использование звуковой панели Dell (опция)**

Звуковая панель Dell представляет собой двухканальную стереосистему, адаптируемую для установки на плоскопанельные мониторы Dell. Звуковая панель является поворотной и оснащена устройством включения и выключения для регулировки уровня всей системы, индикатором питания, а также<br>двумя аудиоразъемами для наушников.

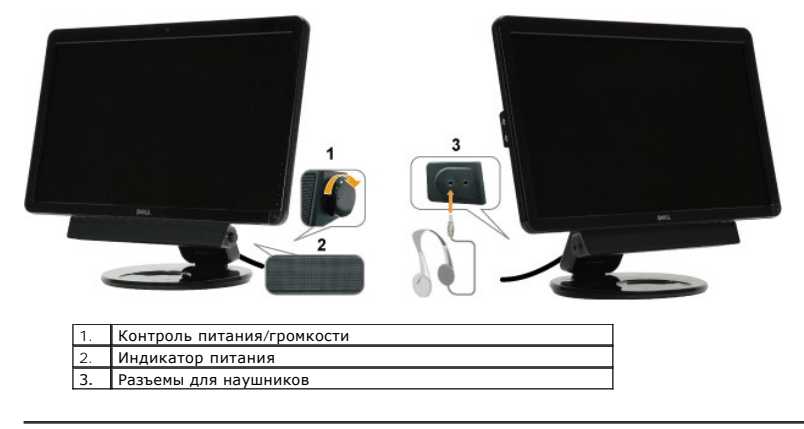

### <span id="page-22-0"></span>**Использование наклона, поворота и вертикального расширения**

## <span id="page-22-1"></span>**Наклон/Поворот**

Благодаря встроенной подставке можно наклонить и/или повернуть монитор для обеспечения оптимального угла обзора.

#### **Регулировка наклона**

- 1. Когда монитор находится в сложенном состоянии, установите его стороной экрана на плоскую поверхность.
- 2. Отрегулируйте наклон, сместив края монитора вперед или назад от себя, не касаясь экрана.

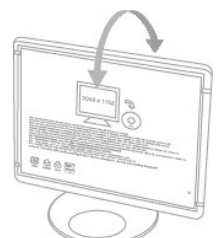

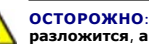

## **ОСТОРОЖНО: Двухшарнирный монитор может упасть, если кронштейн полностью разложится, а экран будет очень сильно наклонен назад.**

1. Положите транспортировочный ремень в надежное место на случай транспортировки монитора.

2. Поднимите и опустите шарнир основания для соответствующего обзора.

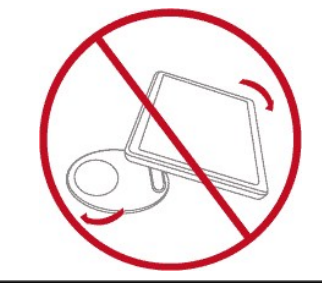

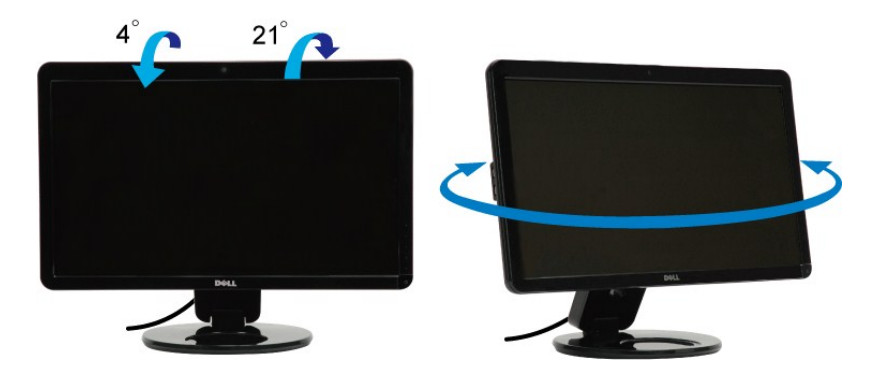

**И ПРИМЕЧАНИЕ**: Подставка присоединена при поставке монитора с завода.

Перед поворотом монитора его нужно полностью разложить вертикально (<u>[Вертикальное расширение](#page-23-0)</u>) и полностью наклонить (<u>[Наклон](#page-22-1)</u>) во избежание<br>удара о нижнюю грань монитора.

<span id="page-23-1"></span>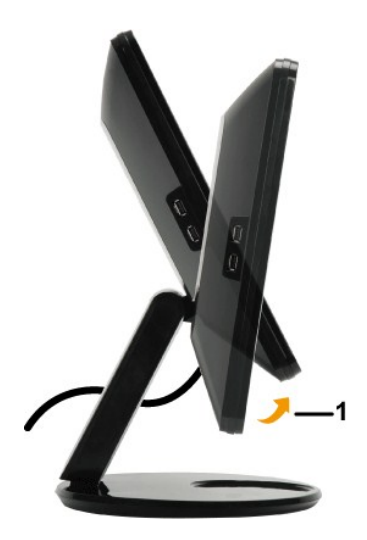

**ПРИМЕЧАНИЕ:** Для использования функции поворота дисплея (альбомный или книжный формат) с компьютером Dell нужен обновленный драйвер для графической карты, который не предоставляется вместе с монитором. Для загрузки драйвера посетите <u>[support.dell.com](http://support.dell.com/)</u>, раздел "Download",<br>где можно найти самые свежие видеодрайверы.

#### <span id="page-23-0"></span>**Вертикальное расширение**

Функция вертикального расширения может помочь отрегулировать монитор для получения оптимальной высоты обзора. Для настройки позиции нужно сместить верхнюю или нижнюю грань монитора.

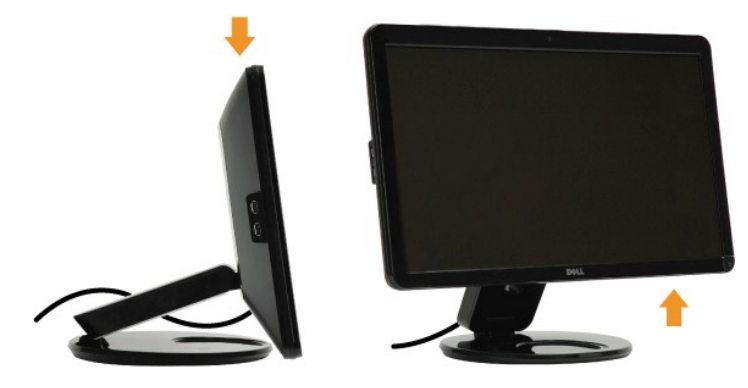

#### **Использование камеры**

## **Установка ПО Dell для веб-камеры Webcam (ОС Microsoft® Windows®)**

Приложение Dell SP2309W для веб-камеры, поставляемое вместе с монитором, позволяет установить ПО и драйвера для интегрированной веб-камеры.

Для установки **ПО Dell для веб-камеры** :

- **1.** Вставьте компакт-диск Dell **"Драйверы и документация"** в привод.
- **И ПРИМЕЧАНИЕ**: Между монитором и компьютером должен быть подключен кабель USB.
- **2.** Выберите **"ПО для веб-камеры"**.
- **3. Мастер установки** автоматически запустит приложение установки. Выберите **Язык** и нажмите **Далее**.
- **4.** Прочтите**Лицензионное соглашение по программному обеспечению** и нажмите **Да**.
- **5.** Нажмите **Обзор** для изменения **Папки назначения**, куда будет установлено ПО, а затем **Далее**.
- 6. Выберите **Полная установка**, затем нажмите **Далее** и следуйте инструкциям для выполнения установки. В качестве альтернативы выберите **Выбор**с<br>• **установка** для выбора устанавливаемых компонентов.
- **7.** Нажмите на кнопку **Готово**, чтобы перезагрузить компьютер после завершения установки.

Теперь все готово к использованию веб-камеры.

#### **Доступ к файлу справки камеры**

Для доступа к файлу справки камеры щелкните правой кнопкой мыши по значку Dell Webcam Central в области уведомлений. В меню выберите **Справка** и нажмите **Содержание**.

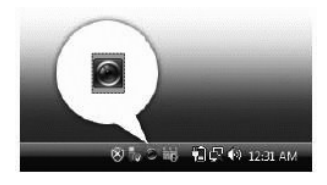

#### **Ручная настройка параметров камеры**

Если вы не хотите, чтобы камера использовала автоматические настройки, можно настроить параметры камеры вручную.

#### **Настройка яркости, контраста и громкости**

Для настройки яркости, контраста и громкости:

**1.** Щелкните правой кнопкой мыши по значку Webcam Central в системной строке, расположенной в правом нижнем углу экрана. Нажмите<br>Открыть Webcam Central.

**2.** В окне консоли веб-камеры:

**·** Нажмите значок **Параметры** и перейдите в **Параметры - Контроль изображения**. Отрегулируйте настройки видео, в частности, контраст и яркость.

**·** Нажмите значок **Эффекты** и перейдите в **Эффекты - Аватары**. Настройте параметры аудио, например, уровень громкости.

Подробнее о настройках камеры и прочих сопутствующих темах см. в файле справки по камере (см. [Доступ к файлу справки камеры](file:///C:/data/Monitors/SP2309W/ru/ug/solve.htm#Camera_P)).

#### **Установка разрешения**

Для установки разрешения камеры с помощью **Dell Central для веб-камеры**.

- 1. Щелкните правой кнопкой мыши по значку Dell Webcam Central в системной строке, расположенной в правом нижнем углу экрана. Нажмите Запус **центр веб-камеры**. Появится окно центра веб-камеры Dell.
- **2.** Нажмите вкладку **Запись видео**.
- 3. Настройте параметры, щелкнув по кнопке **Дополнительные опции** внизу, в центре окна предварительного просмотра. Щелкните по окну Размер в выберите нужный размер.
- **4.** Откройте вкладку **Съемка фото**.
- 5. Настройте параметры, щелкнув по кнопке **Дополнительные опции** внизу, в центре окна предварительного просмотра. Щелкните по окну Размер ф выберите нужный размер.

#### **Сброс параметров камеры на значения по умолчанию**

Для сброса параметров **Камеры**с помощью **Dell Webcam Central**:

- 1. Щелкните правой кнопкой мыши по значку **Dell Webcam Central** в системной строке, расположенной в правом нижнем углу экрана. Нажмите
- **Открыть Webcam Central.** 2. В окне Webcam Central:
- <span id="page-24-0"></span>- Нажмите значок **Параметры** и перейдите в **Параметры - Изображение**. Нажмите **Восстановить умолчания**.

[Вернуться на страницу содержания](file:///C:/data/Monitors/SP2309W/ru/ug/index.htm)

## <span id="page-25-0"></span>**Установка монитора**

**Dell™ Плоскопанельный монитор SP2309W**

## **Установка разрешения дисплея на 2048 x 1152 (Оптимально)**

Для оптимальной работы дисплея при использовании ОС Microsoft Windows установите его разрешение на 2048 x 1152 пикселей, выполнив следующие шаги:

1. Щелкните правой кнопкой на рабочем столе и выберите пункт **«Свойства»**.

- 2. Откройте вкладку **«Настройки»**.
- 3. Передвиньте слайдер вправо, удерживая его левой кнопкой мыши и установите разрешение экрана на **2048X1152**.
- 4. Нажмите **OK**.

Если вы не видите варианта **2048 x 1152**, может понадобиться обновить графический драйвер. Выберите сценарий ниже, который наилучшим<br>образом описывает используемую РС-систему, и следуйте приведенным инструкциям:

**1: [Если у вас ПК или ноутбук Dell™ с доступом в Интернет](file:///C:/data/Monitors/SP2309W/ru/ug/internet.htm).**

**2: Если у вас ПК, [ноутбук или графическая карта производства другой компании](file:///C:/data/Monitors/SP2309W/ru/ug/non-dell.htm).**

# <span id="page-26-0"></span>**Dell™ Плоскопанельный монитор SP2309W**

[Руководство пользователя](file:///C:/data/Monitors/SP2309W/ru/ug/index.htm)

[Установка разрешения дисплея на](file:///C:/data/Monitors/SP2309W/ru/ug/optimal.htm) 2048 x 1152 (оптимал)

### **Информация данного документа может изменяться без предварительного уведомления. © 2008-2009 Dell Inc. Все права защищены**

Воспроизводство данных материалов в любой форме без письменного разрешения Dell Inc. строго запрещено.

Товарные знаки, используемые в данном тексте: *DELL и пог*отип DELL являются товарными Dell Inc.*; Microsoft, Windows, и Windows Vista* являются товарными знаками<br>или зарегистрированными товарными знаками корпорации Micro

Прочие товарные знаки и торговые марки могут использоваться в дымом рокументе для отражения, названия и марки продуктов которых здесь упоминаются. Dell<br>Inc. не преследует любых интересов в отношении товарных знаком и торг

**Модель SP2309Wc** 

**июль 2009, Редакция A02**

## <span id="page-27-0"></span>**Установка монитора**

**Dell™ Плоскопанельный монитор SP2309W -Руководство пользователя**

- [Раскладывание двухшарнирного монитора](#page-27-1)
- [Подключение монитора](#page-27-2)
- [Установка кабелей](#page-28-0)
- [Крепление звуковой панели](#page-29-0) (опция)
- Настенная установка монитора (опция)

## <span id="page-27-1"></span>**Раскладывание двухшарнирного монитора**

**ВНИМАНИЕ: При раскладывании не кладите двухшарнирный монитор экраном вниз. Шарнир основания может разжаться и привести к серьезной травме или повреждению.**

- 1. Когда монитор находится в сложенном состоянии, установите его стороной экрана на плоскую поверхность.
- 2. Наклоните панель к себе без касания или давления на экран.

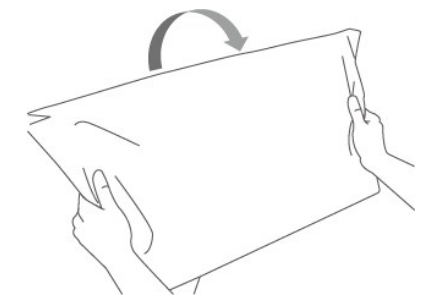

3. Удалите транспортировочный ремень (не перерезайте его, не переворачивайте дисплей для удаления).

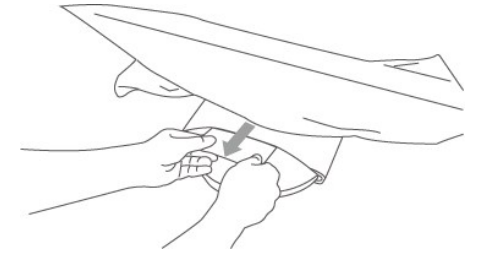

- 4. Положите транспортировочный ремень в надежное место на случай транспортировки монитора.
- 5. Поднимите и опустите шарнир основания для соответствующего обзора.

## <span id="page-27-2"></span>**Подключение монитора**

**Досторожно!** Перед началом любых процедур в данном разделе выполнит[еИнструкции по безопасности](file:///C:/data/Monitors/SP2309W/ru/ug/appendx.htm#Safety%20Information).

Для подключения монитора к компьютеру.

- 1. Выключите компьютер и отключите сетевой шнур.
- 2. Подключите кабель HDMI, белый (цифровой DVI-D) или синий (аналоговый VGA) кабель к соответствующему порту сзади компьютера. Не<br>используйте все кабели на одном компьютере.Используйте все кабели только, когда они подкл видеосистемами.

## **Подключение синего кабеля VGA**

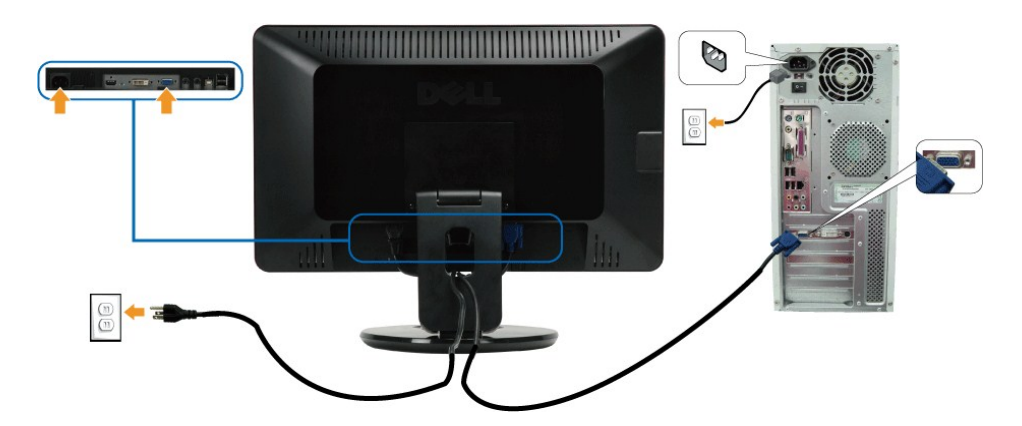

```
Подключение белого кабеля DVI
```
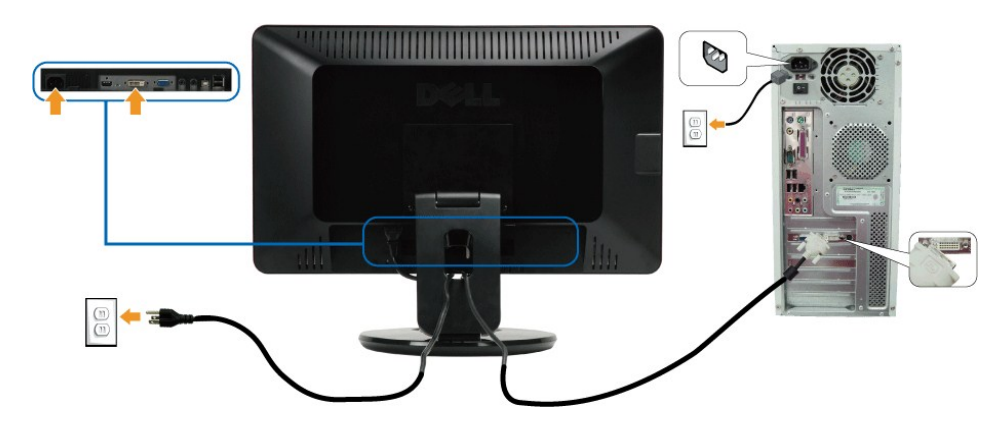

## **Подключение кабеля HDMI**

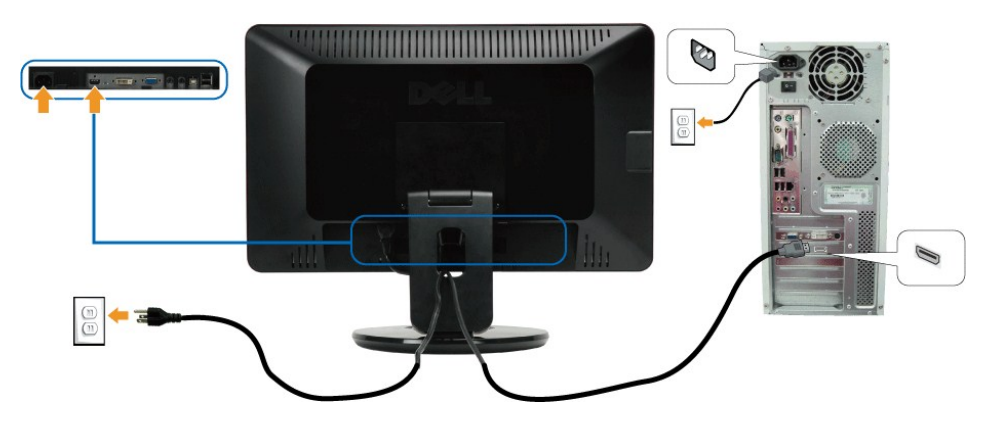

**ПРИМЕЧАНИЕ:** Изображения используются исключительно в целях наглядности. Фактический вид компьютера может отличаться.

## **Подключение кабеля USB**

После подключения кабеля DVI/VGA выполните процедуру ниже перед подключением кабеля USB к компьютеру и выполнения настройки монитора:

- 
- 1. Подключите верхний порт USB (кабель предоставляется) к соответствующему порту USB на компьютере.<br>2. Подключите периферийные USB-устройства к нижним портам USB ([сбоку](file:///C:/data/Monitors/SP2309W/ru/ug/about.htm#Side%20View) или [сзади](file:///C:/data/Monitors/SP2309W/ru/ug/about.htm#Bottom%20View)) на мониторе. (См. вид <u>сбоку</u> или <u>сз</u>
- 
- 4. Включите монитор и компьютер.<br>Если на мониторе есть изображение, установка завершена. Если изображения нет, см. <u>[Решение проблем](file:///C:/data/Monitors/SP2309W/ru/ug/solve.htm#Product%20Specific%20Problems)</u>..
- 5. Используйте держатель кабеля на подставке монитора для организации кабелей.

## <span id="page-28-0"></span>**Установка кабелей**

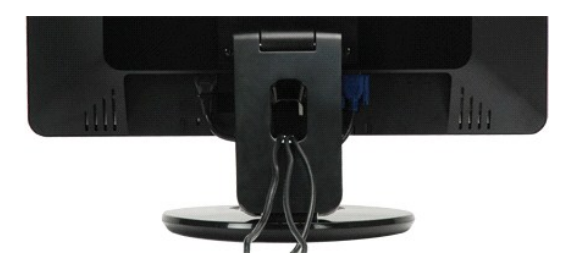

После подключения необходимых кабелей к монитору и компьютеру (см. [Подключение монитора](#page-27-2)) используйте кабельный слот для установки всех кабелей, как показано выше.

#### <span id="page-29-0"></span>**Крепление звуковой панели (опция)**

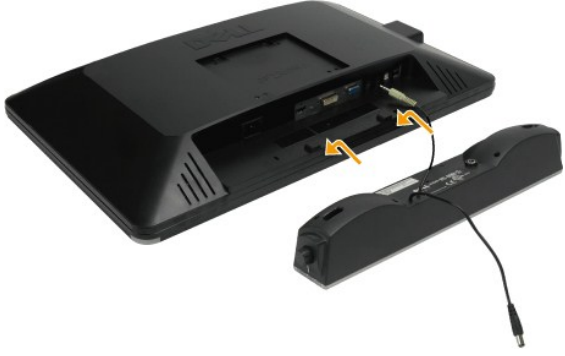

**УВЕДОМЛЕНИЕ:** Использовать только со звуковой панелью Dell.

#### Крепление звуковой панели:

- 1. С задней части монитора прикрепите звуковую панель, совместив два ее слота с двумя петлями внизу монитора.
- 2. Сместите ее влево, пока она не встанет на место.
- 3. Подключите звуковую панель через разъем питания DC с адаптера питания панели.
- 4. Вставьте мини-стереовилку сзади звуковой панели в разъем аудиовыхода компьютера.

#### **Настенная установка монитора (крепежное устройство не предоставляется)**

Перед монтажом монитора на стену, поворотный рычаг или иное монтажное устройство, нужно снять подставку. Вам понадобится отвертка Phillp's. Прочтите следующие предупреждения по безопасности перед началом процедуры.

**ВНИМАНИЕ:** Для снижения риска травмы или повреждения оборудования проверьте устройство настенного монтажа на адекватность установки и крепления перед установкой монитора. См. инструкции, предоставляемые с устройством настенного монтажа и убедитесь, что оно способно выдержать монитор.

**Подготовка двухшарнирного монитора к установке на стену**

**ВНИМАНИЕ: При раскладывании не кладите двухшарнирный монитор экраном вниз. Шарнир основания может разжаться и привести к серьезной травме или повреждению.**

См. инструкции, поставляемые с монтажным комплектом. Для трансформации LCD-дисплея с настольного в настенный сделайте следующий:

- 1. Проверьте, что питание (сенсорный датчик) откоючено, затем отключите сетевой шнур.<br>2. Положите LCD-дисплей экраном вниз на полотенце или скатерть.<br>3. Снимите пластиковые крышки сзади LCD-дисплея.
- 2. Положите LCD-дисплей экраном вниз на полотенце или скатерть. 3. Снимите пластиковые крышки сзади LCD-дисплея.
- 
- 4. Выверните 4 винта, крепящие базу (размеры винта: M4 x 10 мм). 5. Извлеките резиновые заглушки из отверстий VESA.
- 
- 6. Прикрепите монтажный кронштейн из VESA-совместимого монтажного комплекта (расстояние 100 мм x 100 мм). 7. Прикрепите LCD-дисплей к стене, выполнив соответствующие инструкции из монтажного комплекта.

**ПРИМЕЧАНИЕ:** Для использования только с монтажным кронштейном для настенной установки из списка UL с минимальным весом/нагрузкой: 2,05 ф. (4,44 кг).

## <span id="page-31-0"></span>**Устранение неисправностей**

**Плоскопанельный монитор Dell™ SP2309W**

- [Автотест](#page-31-1)
- [Общие проблемы](#page-32-0)
- Проблемы, [характерные для продукта](#page-33-1)
- Проблемы, [характерные для универсальной последовательной шины](#page-33-2)
- [Проблемы звуковой панели](#page-34-1) Dell
- 
- [Проблемы с камерой](#page-34-2)

**ОСТОРОЖНО!** Перед началом любых процедур в данном разделе выполнит[еИнструкции по безопасности](file:///C:/data/Monitors/SP2309W/ru/ug/appendx.htm#Safety%20Information).

### <span id="page-31-1"></span>**Автотест**

Монитор оснащен функцией автотеста, которая позволяет проверить соответствие его работы. Если компьютер и монитор подключены правильно, но<br>экран монитора остается темным, запустите автотест монитора, выполнив следующие ша

1. Выключите компьютер и монитор.<br>2. Отключите видеокабель с задней части компьютера или монитора. Для правильной работы автотеста удалите HDMI-, цифровые (белый разъем) и аналоговые кабели (синий разъем) на задней части компьютера.

3. Включите монитор.

На экране должно появиться плавающее диалоговое окно (на черном фоне), еслии монитор работает правильно, но не получает сигнала. В<br>режиме автотеста индикатор питания остается белым. Также, в зависимости от выбранного вход следующих окон.

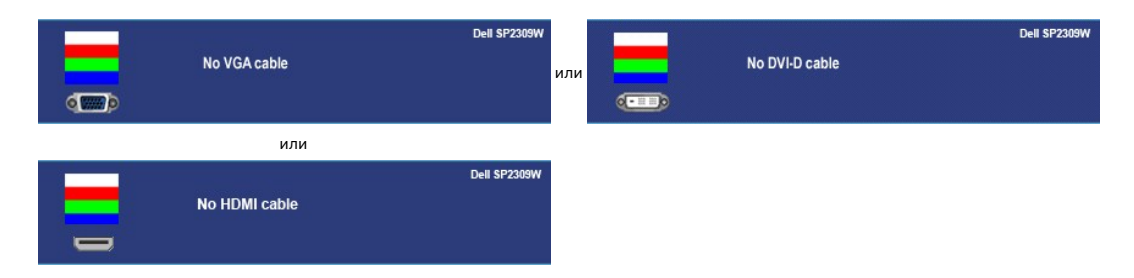

4. Данное окно также появляется при нормальной работе системы при отключении или повреждении видеокабеля. 5. Выключите монитор и подключите повторно видеокабель, а затем включите компьютер и монитор.

Если экран монитора остается пустым после данной процедуры, проверьте видеоконтроллер и ПК, потому что ваш монитор работает нормально.

## **Встроенная диагностика**

Монитор оснащен встроенным инструментом диагностики, который помогает определить связь проблемы с экраном с монитором, ПК или графической картой.

**ПРИМЕЧАНИЕ:** Запускать встроенную диагностику можно только при отключенном видеокабеле, когда монитор находится в *режиме автотеста*.

Для запуска встроенной диагностики:

- 1. Проверьте чистоту экрана (отсутствие пыли на поверхности).
- 2. Отключите видеокабель(и) с задней части компьютера или монитора. Монитор переключится в режим автотеста.<br>2. Отключите видеокабель(и) с задней части компьютера или монитора. Монитор переключится в режим автотеста.
- 3. На передней панели нажмите и удерживайте клавишу *быстрый выбор команд 1* и *быстрый выбор команд 4* одновременно в течение 2 секунд.Появится серое окно.

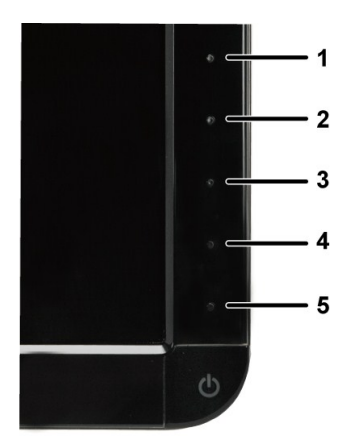

- 
- 4. Тщательно проверьте окно на отклонения от нормы.<br>5. Нажмите **Быстрый выбор команд 4** на передней панели повторно. Цвет окна изменится на красный.<br>6. Тщательно проверьте окно на отклонения от нормы.<br>7. Повтори
- 
- После появления белого окна тест завершен. Для выхода повторно нажмите *Быстрый выбор команд 4*.

В случае невыявления отколнений от нормы с использованием инструмента диагностики это значит, что монитор работает нормально. Проверьте видеокарту и ПК.

## <span id="page-32-0"></span>**Общие проблемы**

Следующая таблица содержит информацию об общих проблемах монитора, с которыми вы можете столкнуться, а также возможные решения.

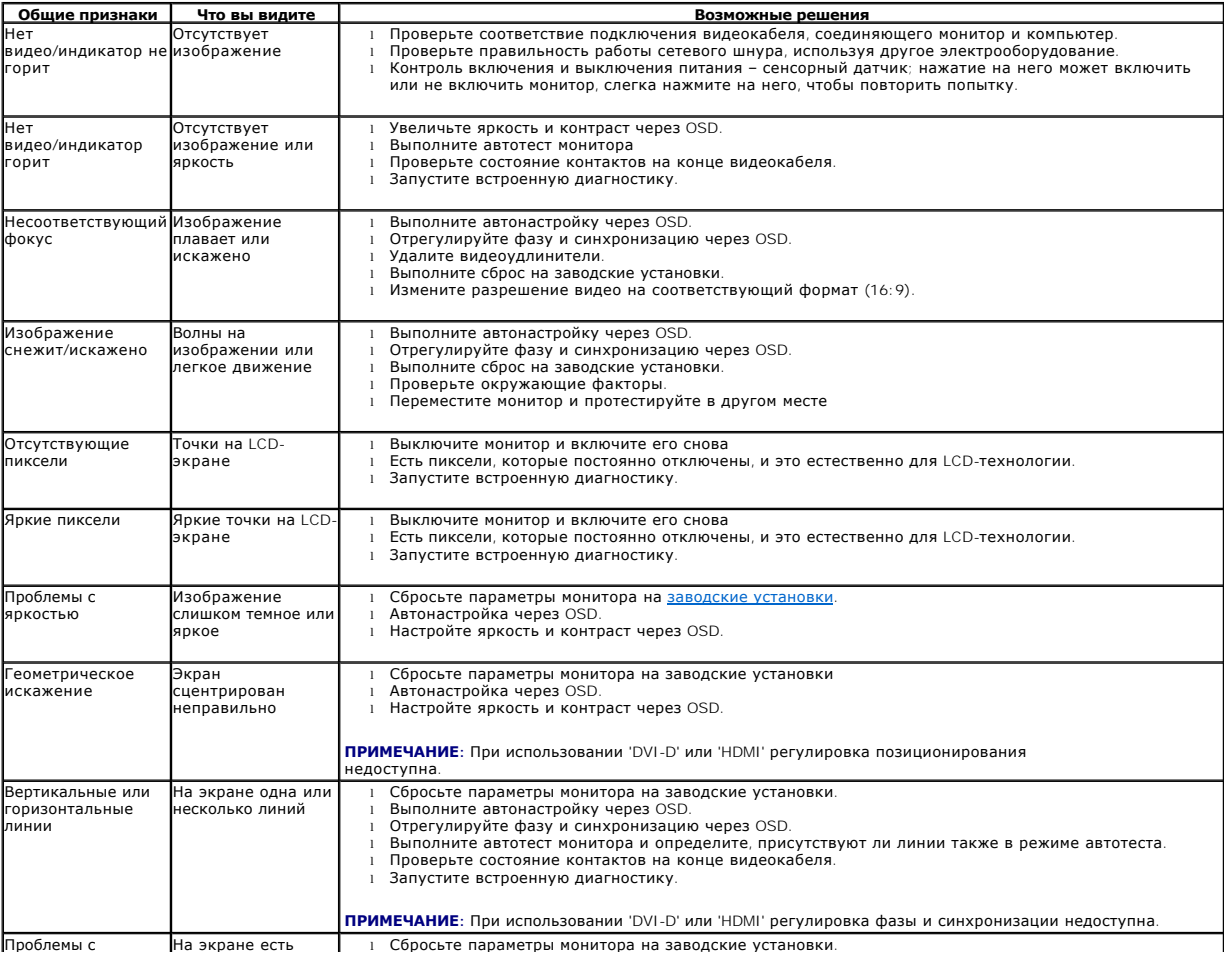

<span id="page-33-0"></span>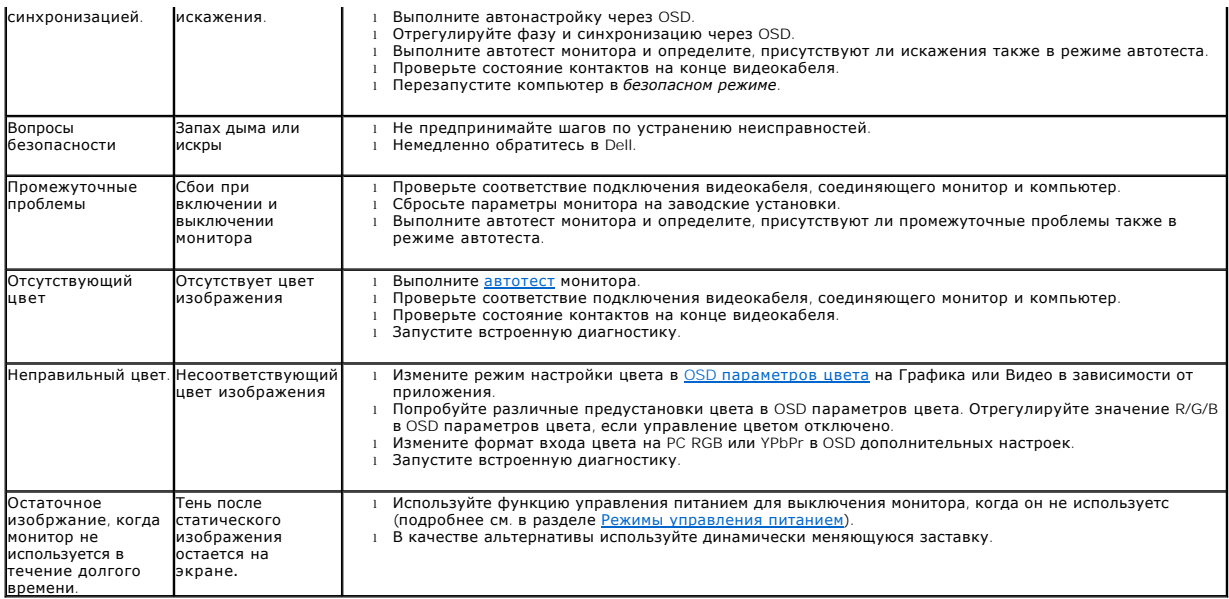

# <span id="page-33-1"></span>**Проблемы, характерные для продукта**

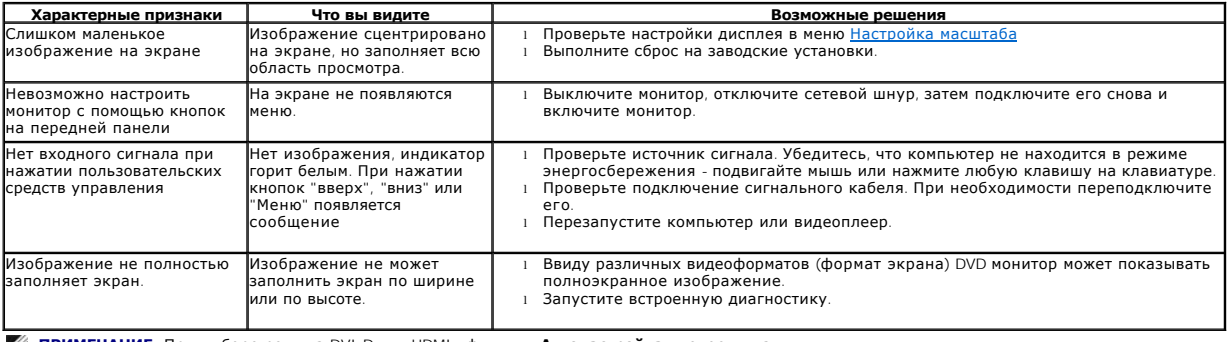

**ПРИМЕЧАНИЕ:** При выборе режима DVI-D или HDMI , функция **Автонастройка** недоступна.

## <span id="page-33-2"></span>**Проблемы, характерные для универсальной последовательной шины (Universal Serial Bus - USB)**

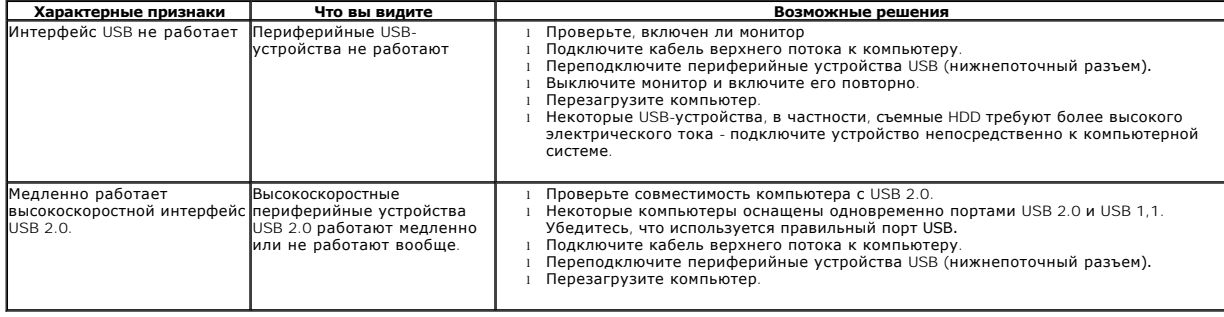

# <span id="page-34-1"></span><span id="page-34-0"></span>**Проблемы звуковой панели Dell™**

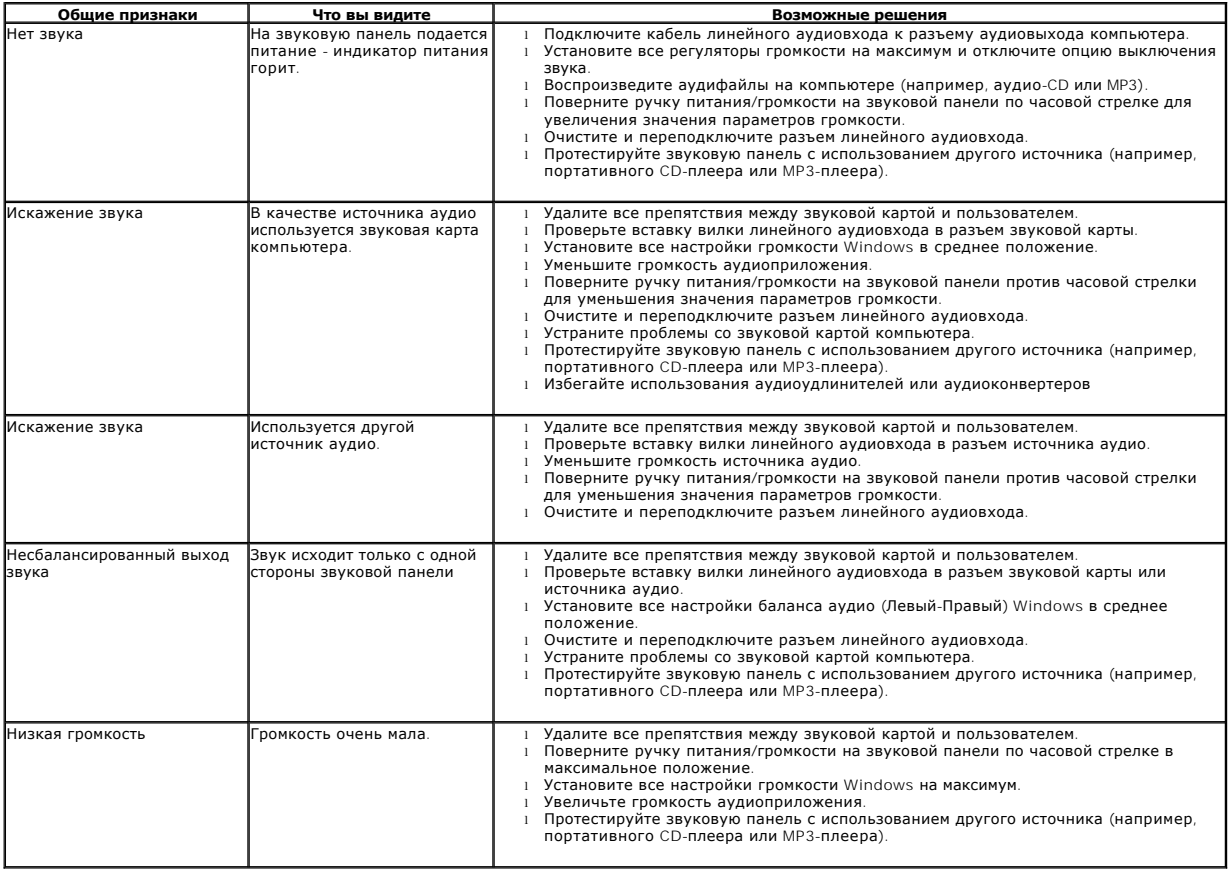

# <span id="page-34-2"></span>**Проблемы с камерой**

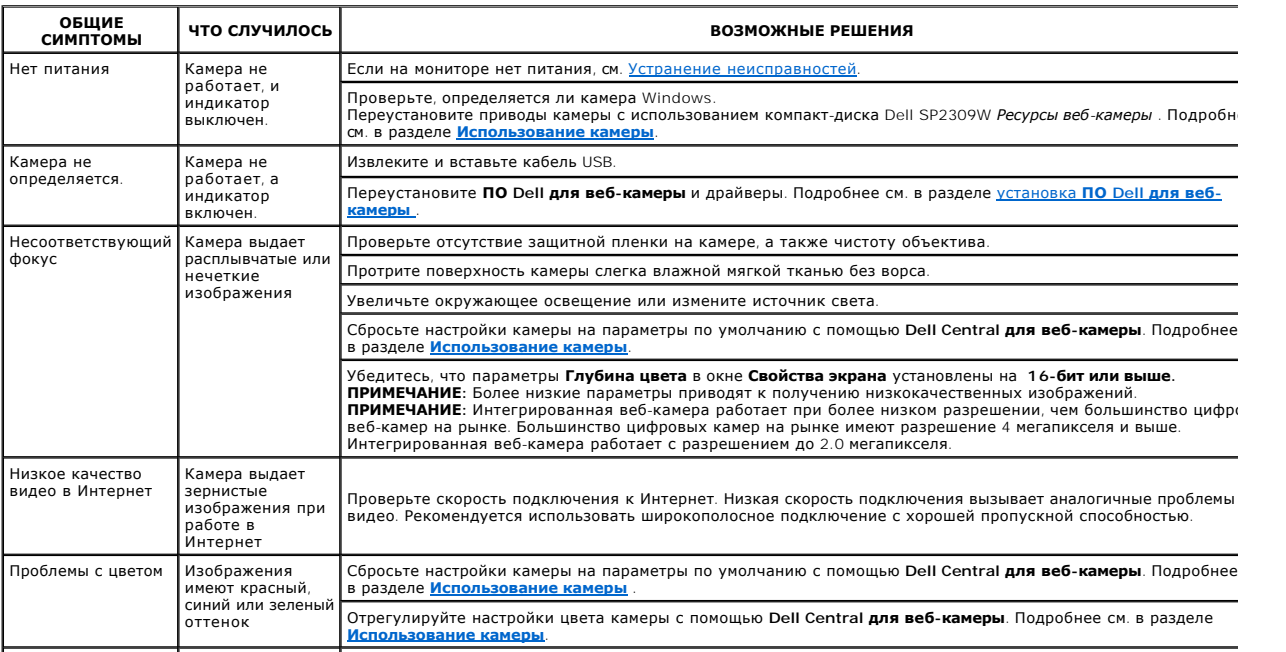

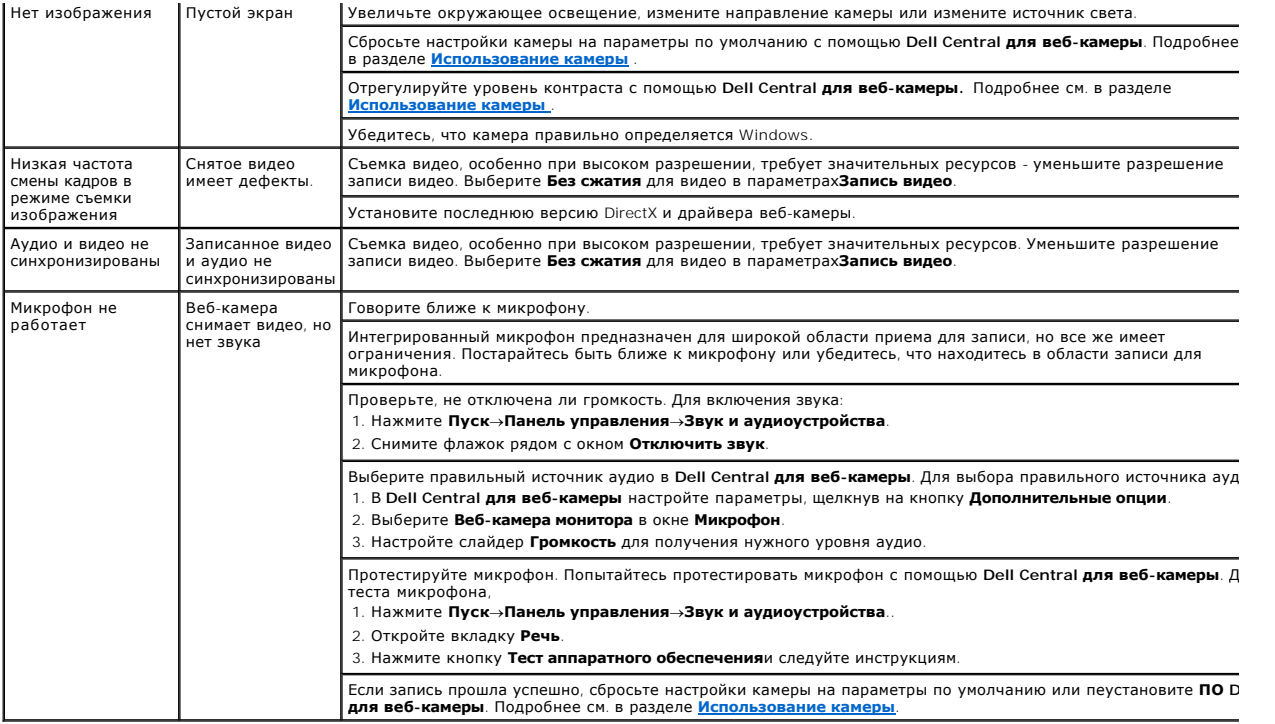